## **INSTRUCTIONS FOR INSTALLING A NEW VERSION OF RUSLE2 AND PRESERVING THE WORK PERFORMED TO DATE**

**Kapil Arora, Iowa State University Extension & Outreach and Barb Stewart, Natural Resource Conservation Service (Iowa)**

## **October 3, 2016**

**Follow the following steps to make sure your work is preserved for you to use it again. Details of each step are provided below.** 

**Log into your computer as an "Administrator" or as a user authorized to make program changes.** 

**Depending upon how comfortable you are with maneuvering your way around the computer files, you may want to recruit the help of someone familiar in doing such work.** 

- **1. Archive existing work**
- **2. Uninstall older RUSLE2 software (version 2.5.2.11)**
- **3. Download new RUSLE2 software (version 2.5.9.0 and associated databases**
- **4. Install new RUSLE2 software (version 2.5.9.0)**
- **5. Install new databases associated with the new RUSLE2 software**
- **6. Import your prior work**
- **7. Database Consistency Check**
- **8. Archive**

1. **ARCHIVE EXISTING WORK:** Your existing work is contained in the database named "moses.gdb". This file is located in the folder c:\Program Files\usda\Rusle2 . Copy and move this file to a different location with a different name. This will make sure that you have a copy of the moses.gdb file to fall back on in case anything goes wrong during the installation of the new software. Secondly, protecting the old database in this manner will prevent overwriting it upon installation of the new version.

a. Networked Database: If the moses.gdb database is located on a network shared drive i.e. a server, this file will not be affected in any way by the uninstall and installation of the new RUSLE2 version on remote computers. This database however, will need to be updated with current additions and edits utilizing the available update file. In case RUSLE2 is previously installed on the server and you are installing the new version of RUSLE2 on the server, make a copy of the moses.gdb file.

b. After installation of the new RUSLE2 version is complete, you can import selected parts of your old database into the new database that is included with the new version of the model. With new Iowa CMZ4 database being released, it is recommended to follow instructions in this document.

2. **Uninstall older RUSLE2 software (version 2.5.2.11)**: All previous versions should be un-installed prior to installing the new version. To uninstall the older versions, go to the Control Panel, then to "Programs and Files" or "Programs and Features", and select the RUSLE2 to uninstall. Depending upon which version of Windows you are running on the computer, this step may be different. If needed, obtain IT assistance and using "Administrator access", uninstall any previous versions. Only files that came with the previous install will be removed.

3. Download new RUSLE2 software (version 2.5.9.0 and associated databases): The software and the associated databases are located at the following web site:

[http://fargo.nserl.purdue.edu/rusle2\\_dataweb/RUSLE2\\_Index.htm](http://fargo.nserl.purdue.edu/rusle2_dataweb/RUSLE2_Index.htm) Software available on this site is designated for field use and is Common Computing Environment (CCE) certified. Do NOT download RUSLE2 software and databases from any other site for field use. Once you are at the above web site, you will see what is shown below.

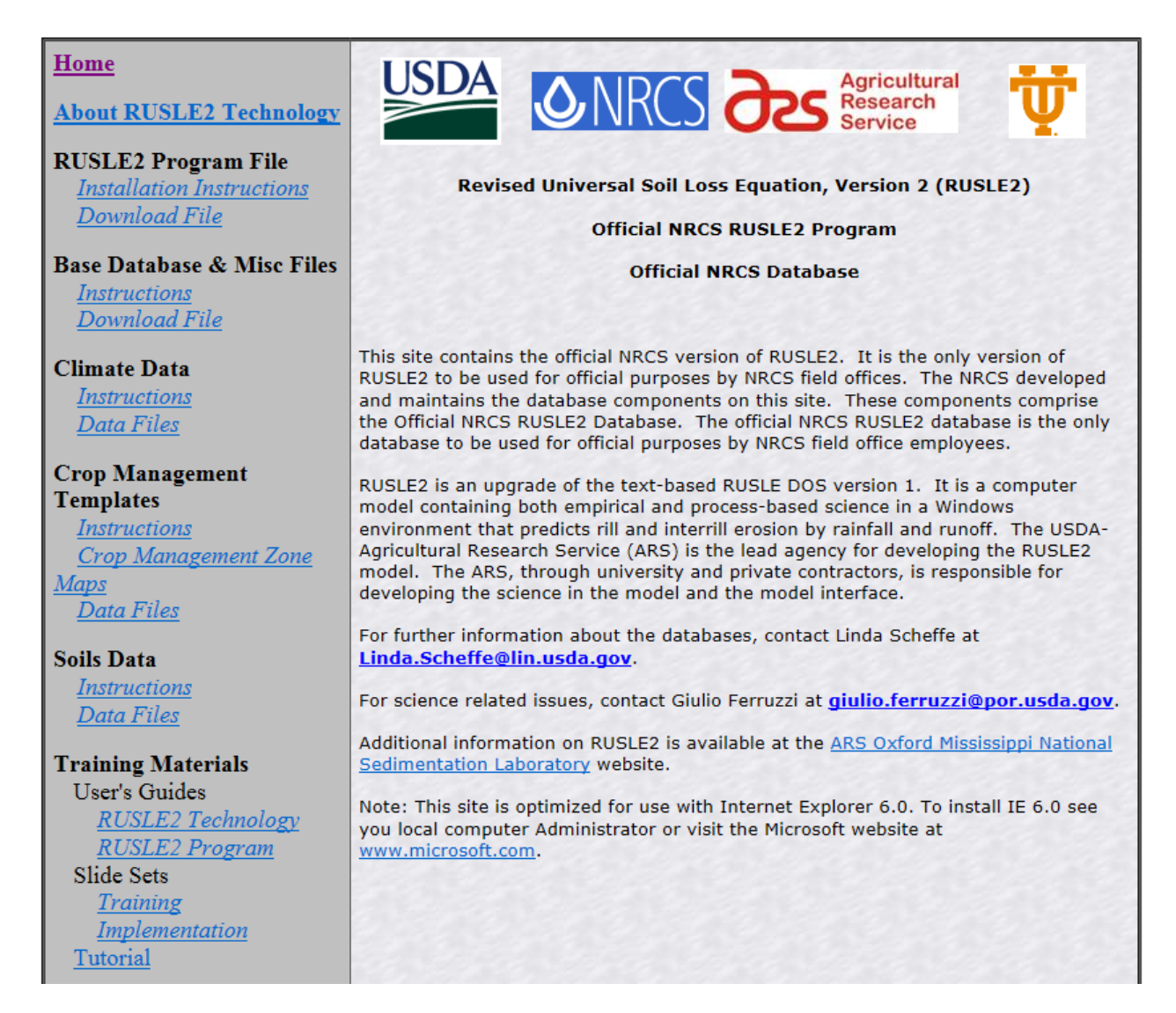

In the left panel on this web site, click on the respective link, obtain the files mentioned, and save these to your computer's hard drive.

- 1. Program File: Rusle2InstallerNRCS(2.5.9.0).zip
- 2. Base Database File: BASE\_NRCS\_MOSES\_03302016.zip
- 3. Climate Data: IA clim011603.zip
- 4. Crop Management Templates: CMZ 04.zip, CMZ 16.zip
- 5. Soils Data: Iowa Files: Hardin County, Iowa.gdb and/or other county files

4. **Install new RUSLE2 software (version 2.5.9.0):** Once you have downloaded the required files and saved them on your computer's hard drive in one folder, double click on

Rusle2InstallerNRCS(2.5.9.0).exe and it will start the RUSLE2 software installation process. Walk through the steps of installation (relatively simple) and complete the installation process. The program will install to the following location if using Windows 7 or Windows 10.

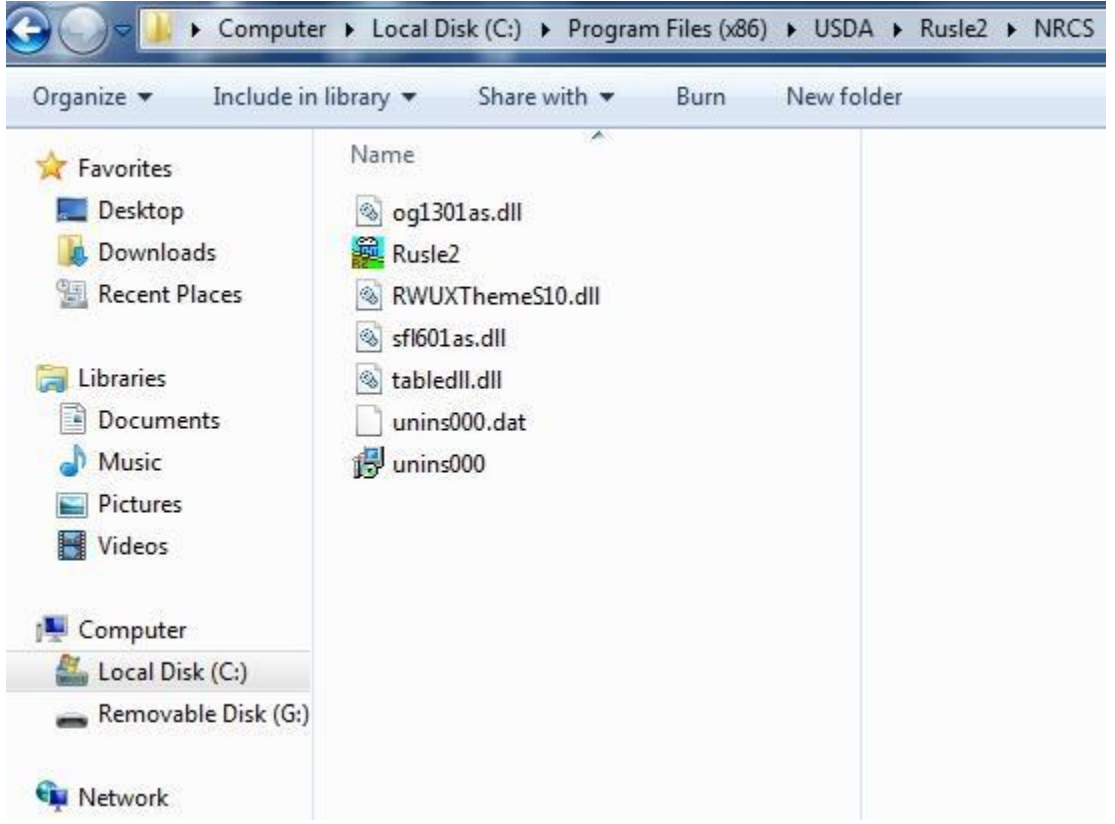

5. **Install new databases associated with the new RUSLE2 software:** Unzip all the database files downloaded. After the software has been installed and the files have been unzipped, start the software, go to database menu, select import database, and select each of the above listed files (one file will be selected in one import process), and complete the import process. Repeat this process for each database file.

a. When you have the database selected to import, a window will open showing two sides, on the left is the source data structure and on the right is the RUSLE2 data structure. In the import process, data is being imported from the source files into RUSLE2.

b. This new version of RUSLE2 contains a new updated base database (minus Soils, Climate, Managements, Profiles, Worksheets and Plans). However, with the time gap between the release of the software and when you download the software, it is possible that the Base Moses Database is updated. For the Base NRCS Moses database import, in the left panel, select all by placing a red check mark in the boxes and selecting "none" in the options below. Do not do anything in the right panel, and let it import by clicking the import button.

c. For climate, soils and crop management databases, repeat the process of importing for each of these files. Once import is initiated and the window opens asking what to import, in the left panel, select only the relevant file by placing the red check mark only for the respective file. Again, select "none" in the options below and complete the import function. Import as many database files as needed.

d. The new database (MOSES 2016.gdb) is now located in a different folder (ProgramData) than the RUSLE2 program. When copying the new database for archiving, locate this file from the new installation in this location as specified below.

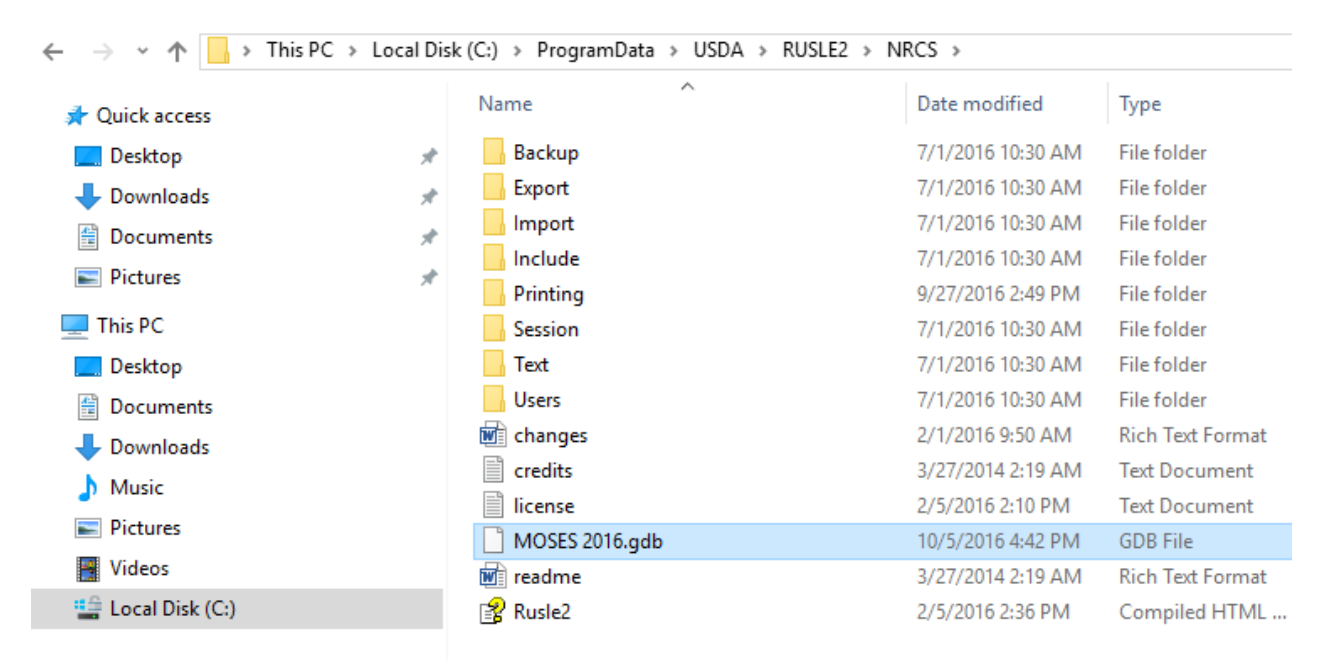

6. **Import your prior work:** During the installation of the new RUSLE2 software, your old database (named moses.gdb or other localname.gdb as used by a previous RUSLE2 version) will now be located as specified below. Start the newly installed RUSLE2 software and import selected parts of your old database. Import only the old profiles, worksheet, plans, and other local management records. Do not select anything else for importing during the database import process. Also, select none for dependent files when importing the old records.

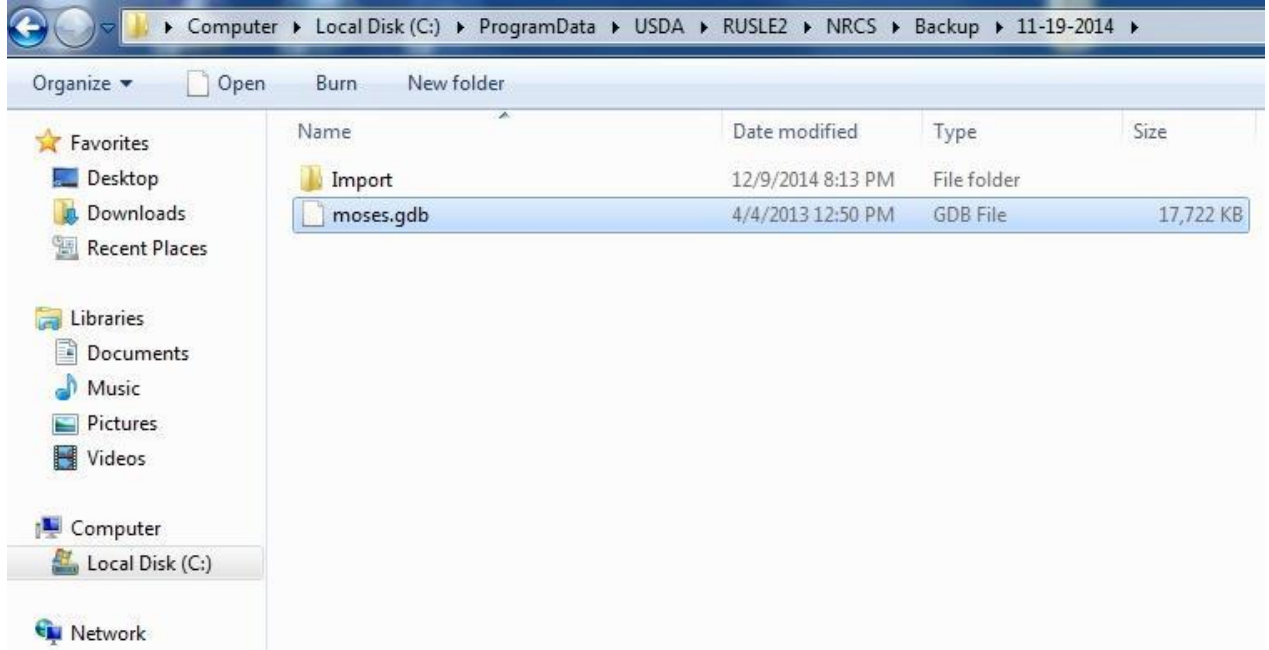

7. **Database Consistency Check:** Go to "Database/"Check consistency" and force RUSLE2 to do a thorough consistency check of the database. Attach any orphan records to the appropriate object.

8. **Archive:** Once you have the new database setup such that all of your prior work has been imported and checked, create an archive copy of this updated database and store it in a different location other than where your computer or server typically is located. In case your server crashes and/or your laptop hard drive freezes, you will have a backup with all your work. It is relative easy to do with an inexpensive USB thumb drive